**NOTE**: Badges are aligned to

n order for your feedback to be most effective, include details and describe impact of what you have obs

competencies

Feedback, both reinforcing and redirecting, is a critical component of meaningful development. Giving feedback to others is powerful as it helps others get on track and serves as a guide to assist them to know how others perceive their performance. Workday's **Give Feedback** process allows you to give performance and/or development feedback to others.

## **INITIATVE GIVE FEEDBACK**

From Home page:

- **1.** Type "Give Feedback" into Workday search bar
- **2.** Click **Give Feedback** in task list

### **SELECT WORKER(S) TO GIVE FEEDBACK TO**

- **3.** Click the prompt icon to select a Worker from dropdown
- **4.** Select Worker(s)
- **5.** Click **OK**

**SELECT SHARING**

**6.** Select desired feedback sharing visibility

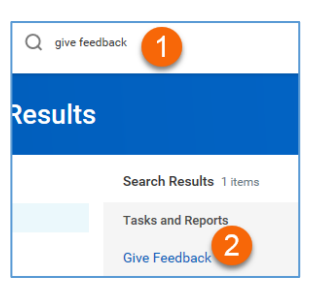

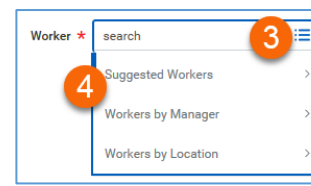

- Multiple Search Options
- **Suggested Workers**  displays selectable list of workers peers
- **Workers by Manager**  displays alphabetical list of all managers. Click to view and select individual employees
- **Workers by Location** displays alphabetical list of all locations. Click to view and select individual employees
- Type specific employee's name or part of name and click Enter. Workday's smart search will return name or list of suggested names.

### **Feedback Sharing**

Share with others

Don't share with Paige Blackhurst 6

**Don't share with** 

**"employee"** = private feedback, NOT visible to employee, visible to employee's manager and

manager chain, employee's HR Business Partner

**Share with others** = feedback visible to employee, employee's manager and manager chain, employee's HR Business Partner

## **PROVIDE FEEDBACK DETAILS**

**7.** Enter feedback

**NOTE:** In order for feedback to be most effective, include details and describe impact of what you have observed. **SELECT BADGE**

- **8.** Select appropriate badge from dropdown
- **9.** Click **Submit** to Save OR **Save for Later** to continue editing at a later time (task appears in Workday inbox until further action is taken)
- **10.** Click **Done**

# **VIEWING FEEDBACK**

Once recipients submit feedback, it is immediately visible to those selected in the sharing option.

**Details** 

Feedback  $\star$  Format  $\vee$  | B  $I$   $\underline{U}$   $\underline{\Delta}$   $\vee$  | |||||||

 $\bullet$ 

Diversity &

Inclusion

Enterprise<br>Perspective

takeholde

Mgmt

 $\blacklozenge$ 

Drives for<br>Results

From Home page:

- **1.** Navigate to Employee Profile
- **2.** Click **Performance** in worker profile
- **3.** Click **Feedback Received** from top tabs
- **4.** View feedback

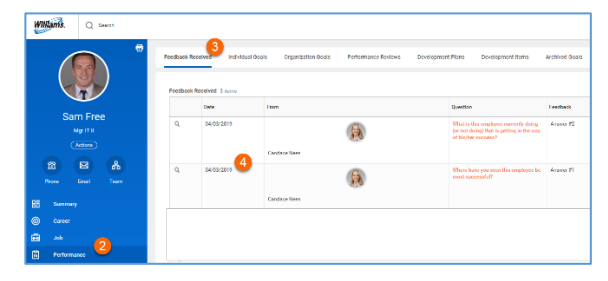

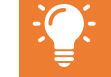

Employees do NOT receive a notification when a recipient has either responded to or declined a feedback request.

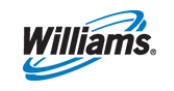

workdov. **EDUCATION** 

Revised 04.08.19